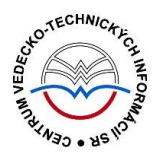

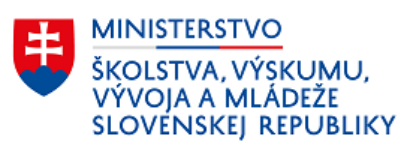

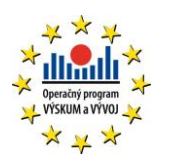

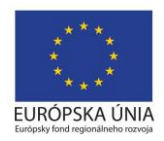

# **Formulár PODUJATIE - CREUČ 2**

Manuál pre vysoké školy

Centrum vedecko-technických informácií SR

Odbor pre hodnotenie vedy

Oddelenie pre hodnotenie umeleckej činnosti

### Obsah

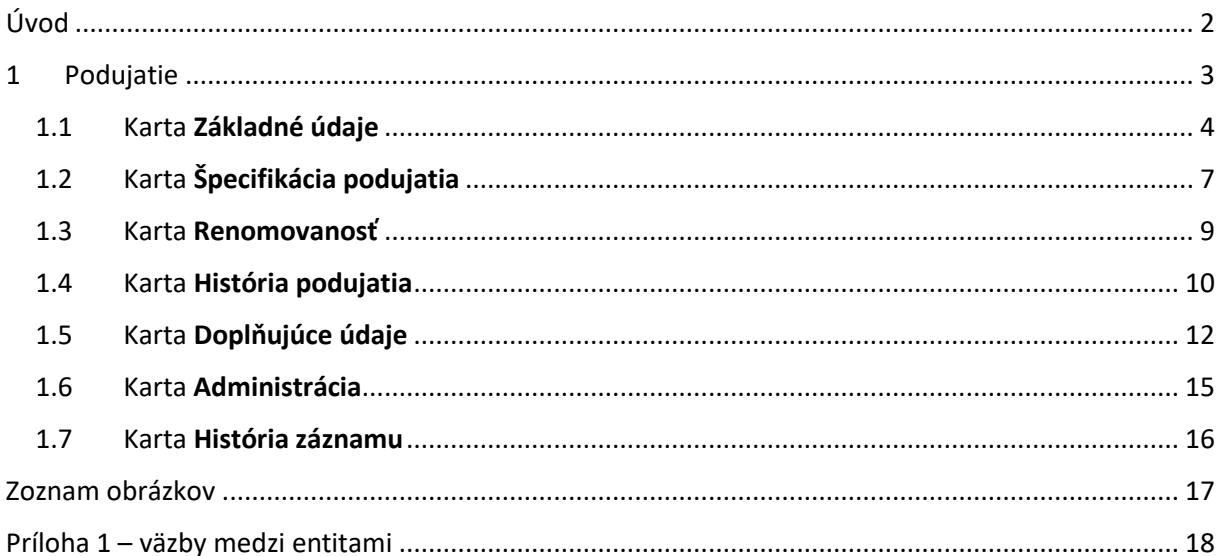

# <span id="page-2-0"></span>Úvod

Manuál je zameraný na použitie formulára *Podujatie* a popis jeho štruktúry, jednotlivých kariet a polí. Každá karta je popísaná na samostatnej podkapitole, v rámci ktorej je uvedené zameranie danej karty a podrobný popis všetkých polí na karte. Popis polí obsahuje základné informácie o poli, ako je názov poľa, typ poľa a opakovateľnosť poľa. Ak je pole kontrolované vnútornou kontrolou alebo kontrolou na duplicity, popis poľa obsahuje princíp fungovania týchto kontrol a praktické príklady.

Pri niektorých poliach je uvedený spôsob ich použitia alebo ovládania. Ide najmä o polia, ktorých ovládania vyžaduje zvýšenú pozornosť požívateľa. Všeobecná typológia polí a ovládacích prvkov sa nachádza v manuáli *Typológia polí a ovládacích prvkov CREUČ 2*, kde je uvedený spôsob ovládania všetkých typov polí.

CREUČ 2 je optimalizovaný pre internetové prehliadače Mozilla Firefox, Google Chrome, Opera a Safari. Počas používania CREUČ 2 je možné mať otvorených viacero kariet alebo okien internetového prehliadača s rôznymi formulármi alebo zoznamami. V internetovom prehliadači je potrebné mať povolené otváranie kontextových okien webovým sídlom app.creuc.sk. Neodporúča sa používať navigáciu *Späť* a *Dopredu* priamo v prehliadači, odporúča sa využívať len ovládacie prvky implementované v systéme CREUČ 2.

V rámci vyhľadávania nie je nutné používať diakritiku a rozlišovať veľké a malé písmená. Zelené rámčeky obsahujú praktické príklady, v modrých rámčekoch sú uvedené technické detaily a používateľské tipy.

Ostré prostredie *CREUČ 2* je dostupné na adrese [https://app.creuc.sk.](https://app.creuc.sk/)

### <span id="page-3-0"></span>1 Podujatie

Podujatie je jednou zo siedmych entít v *CREUČ 2*. Jednotlivé entity predstavujú jednotlivé výstavy, festivaly, semináre a iné podujatia, na ktorých boli zverejnené výstupy umeleckej činnosti.

Entita **Podujatie** sa vytvára prostredníctvom formulára *Podujatie* dostupnom cez možnosť *Formuláre*. **Podujatie** sa radí medzi dvojúrovňové entity:

- **Hlavné záhlavie** na rozdiel od iných úrovní ostatných entít, hlavné záhlavie nepredstavuje fyzickú (konkrétnu) entitu, ale abstraktnú entitu. Úlohou hlavného záhlavia je združovať jednotlivé čísla alebo ročníky jedného podujatia. Hlavné záhlavia je možné navzájom previazať cez pole **História názvov** v prípade, ak pokračujúce podujatia zmenili názov, ale číslovanie podujatí ostalo zachované zo starého názvu.
- **Konkrétne podujatie**  predstavuje podujatie konané na konkrétnom mieste v konkrétnom čase s určitou účasťou. Konkrétne podujatie nemusí byť povinne naviazané na hlavné záhlavie. Hlavné záhlavie sa vytvorí v prípade usporiadania ďalšieho čísla alebo ročníka podujatia a previažú naň všetky čísla alebo ročníky konkrétneho podujatia. Zabezpečí sa tak časové previazanie pokračujúcich podujatí.

Formuláre pre jednotlivé úrovne podujatia sa odlišujú v niektorých kartách formulára. Pre hlavné záhlavie je dostupná karta **História podujatia**, pre konkrétne podujatie sú dostupné karty **Špecifikácia podujatia** a **Renomovanosť**. Obe úrovne podujatí je možné preväzovať prostredníctvom poľa **Súvisiace podujatia**. Pole neslúži na preväzovanie pokračujúcich podujatí, ale na previazanie inak súvisiacich podujatí. Ďalšie väzby sú nepovinné, schéma všetkých entitných väzieb je znázornená v *Príloha 1* – [väzby medzi entitami](#page-18-0).

V nasledujúcich podkapitolách sú uvedené jednotlivé karty formulára *Podujatie* spolu so všetkými poľami, ktoré obsahujú.

#### <span id="page-4-0"></span>1.1 Karta Základné údaje

Karta **Základné údaje** obsahuje polia zamerané na jednoznačnú identifikáciu podujatia. Zapisujú sa na nej údaje ako úroveň podujatia, názov, ďalšie názvové údaje a v prípade konkrétneho podujatia aj hlavné záhlavie.

- **Pole Podujatie** (povinné neopakovateľné výberové pole)
	- Pole slúži na výber úrovne podujatia, dostupné sú možnosti *Hlavné záhlavie* a *Konkrétne podujatie.*
	- Pole **Podujatie** je nadradené pre ďalšie karty formulára. V prípade voľby možnosti *Hlavné záhlavie* je dostupná karta **História podujatie**, pre možnosť *Konkrétne podujatie* sú dostupné karty **Špecifikácia podujatie** a **Renomovanosť**. Zároveň je pole **Podujatie** nadradené poľu **Hlavné záhlavie**, ktoré je aktívne len v prípade voľby možnosti *Konkrétne podujatie*.

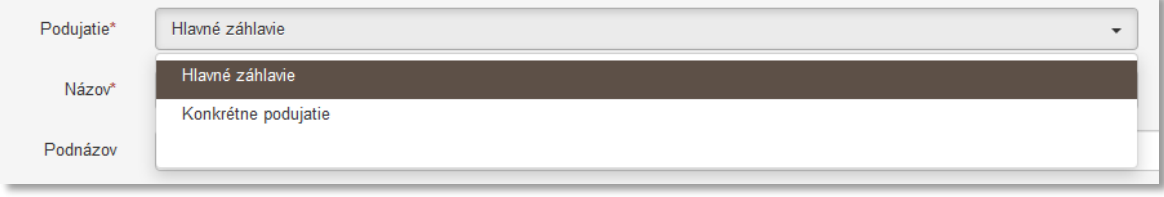

*Obrázok 1: Možnosti poľa Projekt*

<span id="page-4-1"></span>**Polia názvu podujatia** – pozostávajú z dvoch polí, konkrétne z poľa **Názov** a z **poľa pre výber jazyka názvu**. **Polia názvu** nie sú opakovateľné.

- **Pole Názov** (povinné voľne editovateľné pole)
	- Pole slúži na zápis názvu podujatia. Do poľa **Názov** nie je povolené zapisovať skratky, preklady názvu a pod.
- **Pole pre zápis jazyka názvu** (výberové pole)
	- Pole slúži na určenie jazyka názvu. Vypĺňanie jazyka názvu je povinné v prípade cudzojazyčných názvov.

Pole **Názov** podlieha kontrole na duplicity voči ostatným podujatiam v *CREUČ 2*. Ak sa nájde podujatie s rovnakým názvom, zobrazí sa upozornenie na duplicitu s možnosťou editovať toto podujatie prostredníctvom tlačidla *Načítať vybraný záznam*. Ak nájdené podujatie nie je duplicita, je možné pokračovať vo vytváraní podujatia kliknutím na tlačidlo *Pokračovať bez načítania.*

Názov podujatia sa zapisuje podľa toho, ako je uvedený v oficiálnej dokumentácii, napr. v bulletine k podujatiu, v katalógu vystavených diel na výstave alebo na pozvánke. V prípade názvu podujatia v inom type písma ako latinka je potrebné názov prepísať do latinky. Pre transkripciu sa používa norma STN Transliterácia cyriliky. Prepísaný názov podujatia je potrebné uviesť do poľa **Názov** a oficiálny názov v inom type písma ako latinka je možné uviesť do poľa **Variantný názov**. Pri zakladaní nového podujatia sa odporúča uviesť všetky dostupné podnázvy, preklady názvov a skrátené názvy do príslušných polí.

**Polia pre podnázov podujatia** – pozostávajú z dvoch polí, konkrétne z poľa **Podnázov** a z **poľa pre výber jazyka podnázvu**, ktoré sa zobrazí až po pridaní podnázvu. **Polia pre podnázov** sú opakovateľné.

- **Pole Podnázov** (voľne editovateľné pole)
	- Pole slúži pre zápis podnázvu podujatia.
- **Pole pre zápis jazyka podnázvu** (výberové pole)
- Pole slúži na určenie jazyka podnázvu. Vypĺňanie jazyka podnázvu je povinné v prípade cudzojazyčných podnázvov.
- **Pole pre zápis jazyka podnázvu** sa zobrazí až po pridaní podnázvu.

**Polia pre skrátený názov** – pozostávajú z dvoch polí, konkrétne z poľa **Skrátený názov** a z **poľa pre výber jazyka skráteného názvu**, ktoré sa zobrazí až po pridaní skráteného názvu. **Polia pre skrátený názov** sú opakovateľné.

- **Pole Skrátený názov** (voľne editovateľné pole)
	- Pole slúži pre zápis skráteného názvu podujatia.
- **Pole pre zápis jazyka skráteného názvu** (výberové pole)
	- Pole slúži na určenie jazyka skráteného názvu. Vypĺňanie jazyka skráteného názvu je povinné v prípade skrátených názvov odvodených od cudzojazyčných názvov.
	- **Pole pre zápis jazyka skráteného názvu** sa zobrazí až po pridaní skráteného názvu.
- **Pole Hlavné záhlavie** (neopakovateľné voľne editovateľné polia s vyhľadávaním)
	- Pole slúži na vyhľadanie podujatia, ktoré je hlavným záhlavím editovaného konkrétneho podujatia.
	- Pole **Hlavné záhlavie** je podradené poľu **Podujatie**, ak je zvolená možnosť *Konkrétne podujatie*, pole **Hlavné záhlavie** je aktívne.

Pole **Hlavné záhlavie** nie je povinné pre všetky konkrétne podujatia. Priviazanie hlavného záhlavia na konkrétne podujatie je potrebné v prípade pokračujúcich podujatí. Ak hlavné záhlavie nie je vytvorené, je potrebné ho vytvoriť prostredníctvom formulára *Podujatie*. Následne vo formulároch všetkých konkrétnych podujatí, ktoré na seba nadväzujú, je nutné toto hlavné záhlavie vyhľadať prostredníctvom poľa **Hlavné záhlavie**.

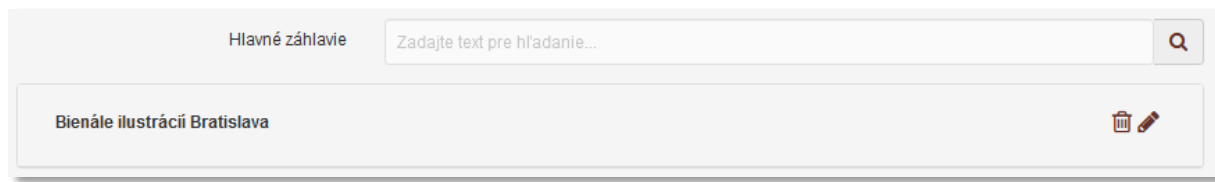

*Obrázok 2: Väzba v konkrétnom podujatí na hlavné záhlavie*

<span id="page-5-0"></span>**Polia Ďalšie názvové údaje** – pozostávajú zo štyroch polí, pričom dve polia pre určenie jazyka názvového údaju sa zobrazia až po pridaní názvu. Polia slúžia na zápis variantného názvu a prekladu názvu. Polia **Ďalšie názvové údaje** sú opakovateľné.

**Polia pre variantný názov** – pozostávajú z dvoch polí, konkrétne z poľa **Variantný názov** a z **poľa pre výber jazyka variantného názvu**, ktoré sa zobrazí až po pridaní variantného názvu.

- **Pole Variantný názov** (voľne editovateľné pole)
	- Pole slúži pre zápis variantného názvu podujatia.
- **Pole pre zápis jazyka variantného názvu** (výberové pole)
	- Pole slúži na určenie jazyka variantného názvu. Vypĺňanie jazyka variantného názvu je povinné v prípade cudzojazyčných variantných názvov.
	- **Pole pre zápis jazyka variantného názvu** sa zobrazí až po pridaní variantného názvu.

Za variantný názov podujatia sa považuje ďalší názov podujatia, pod ktorým je toto podujatie známe. Do poľa **Variantný názov** sa uvádza aj preklad názvu dodaný používateľom. Zároveň je variantný názov odlišný od názvu podujatia, podnázvu, jeho skráteného názvu alebo prekladu názvu.

**Polia pre preklad názvu** – pozostávajú z dvoch polí, konkrétne z poľa **Preklad názvu** a z **poľa pre výber jazyka prekladu**, ktoré sa zobrazí až po pridaní prekladu názvu.

- **Pole Preklad názvu** (voľne editovateľné pole)
	- Pole slúži pre zápis prekladu názvu podujatia. Do poľa **Preklad názvu** sa nezapisuje preklad názvu dodaný používateľom.
- **Pole pre zápis jazyka prekladu názvu** (výberové pole)
	- Pole slúži na určenie jazyka prekladu názvu. Vypĺňanie jazyka prekladu názvu je povinné v prípade cudzojazyčných prekladov názvov.
	- **Pole pre zápis jazyka prekladu názvu** sa zobrazí až po pridaní prekladu názvu.

<span id="page-6-0"></span>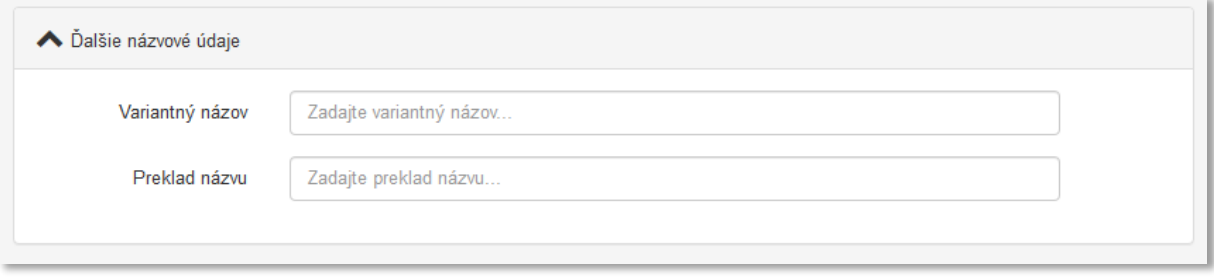

*Obrázok 3: Polia Ďalšie názvové údaje*

### <span id="page-7-0"></span>1.2 Karta Špecifikácia podujatia

Karta **Špecifikácia podujatia** je dostupná len pre *Konkrétne podujatie*. Obsahuje polia pre špecifikovanie konkrétneho podujatia, ako sú dátum konania, miesto konanie, typ podujatia a pod. Na karte **Špecifikácia podujatia** je taktiež možné vytvoriť väzbu na inštitúciu v pozícií organizátora podujatia.

- **Pole Poradie/Ročník podujatia** (neopakovateľné rozšírené číselné pole)
	- Pole slúži na zápis poradia alebo ročníka konkrétneho podujatia.

**Polia Dátum konania** – pozostávajú z troch alebo štyroch polí, pričom prvé dve výberové polia slúžia na nastavenie posledného dátumové poľa, prostredníctvom ktorého sa zadáva dátum konca podujatia. Druhé dátumové pole sa zobrazí len v prípade potreby. Polia dátumu konania sú povinné a neopakovateľné.

- **•** Pole intervalu (výberové pole)
	- Pole slúži na výber intervalu, počas ktorého sa konalo dané podujatie. Dostupné sú nasledujúce možnosti:
		- *Dátum* podujatie sa konalo len vo zvolený dátum. Dostupné je len jedno dátumové pole pre zápis dátumu, kedy sa konalo podujatie.
		- *Rozsah dátumov* podujatie sa konalo v rozpätí dvoch zvolených dátumov. Pri výbere tejto možnosti sa zobrazí ďalšie dátumové pole slúžiace na zápis konca podujatie.
		- *Pretrvávajúci dátum* podujatie sa konalo od zvoleného dátumu po súčasnosť. Pri výbere tejto možnosti je aktívne len jedno pole pre zápis začiatku podujatia.
- **Pole časovej jednotky** (výberové pole)
	- Pole slúži na výber časovej jednotky, ktorou je definované trvanie podujatia. Dostupné sú nasledujúce možnosti:
		- *deň/mesiac/rok* trvanie podujatia sa určuje plným dátumom.
		- *mesiac/rok* trvanie podujatia sa určuje mesiacom a rokom.
		- *rok* trvanie podujatia sa určuje len rokom.
- **Polia pre zápis dátumov** (dátumové polia)
	- Polia slúžia na zápis dátumov, počas ktorých sa podujatie konalo. Prvé pole slúži na zápis začiatku podujatia, druhé pole slúži na zápis konca podujatia. Druhé dátumové pole sa zobrazuje len v prípade potreby, v závislosti od **poľa intervalu**.
	- **Polia pre zápis dátumov** predstavujú najrozšírenejšiu formu dátumového poľa. Dátum je možné zadať prostredníctvom klávesnice zápisom do modrého rámčeka, výberom cez zrolovanú ponuku alebo šípkami. Dátum môže byť zapísaný s bodkami alebo s čiarkami, pričom sa čiarky prepíšu automaticky na bodky. Pre zvolenie aktuálneho dátumu nie je potrebné dátum zadávať, stačí uložiť prázdny kalendár kliknutím na tlačidlo *Uložiť*.
- **Pole Miesto konania** (povinné neopakovateľné voľne editovateľné pole)
	- Pole slúži na zápis miesta konania podujatia. Miesto konania sa zapisuje v slovenskom jazyku. Ak bolo podujatie konané na viacerých miestach, zapisuje sa len jedno miesto konania.
- **Pole Krajina konania** (povinné neopakovateľné výberové pole)
	- Pole slúži na výber krajiny konania podujatia, dostupné sú preferované krajiny, pri ktorých sa predpokladá ich časté používanie. Ďalšie krajiny sú dostupné cez možnosť *viac*, ktorá umožňuje plnotextové vyhľadávanie krajín. Ak bolo podujatie konané vo viacerých krajinách, vyberá sa len jedna krajina konania.
- **Pole Typ podujatia** (povinné opakovateľné výberové pole)
	- Pole slúži na určenie typu podujatia, dostupné sú možnosti ako *výstava*, *festival*, *veľtrh umenia*, *koncert* a pod.
- **Pole Programový výbor** (neopakovateľné výberové pole)
	- Pole slúži na určenie programového výboru podujatia, dostupné sú možnosti *domáci, zahraničná účasť* a *medzinárodný (2/3 zahraničných členov z viac ako 2 krajín).*
- **Pole Úroveň podujatia** (neopakovateľné výberové pole)
	- Pole slúži na určenie úrovne alebo dosahu podujatia, dostupné sú možnosti *medzinárodná*, *národná*, *regionálna* a *nedefinovaná*.
- **Pole Forma účasti** (povinné neopakovateľné výberové pole)
	- Pole slúži na určenie spôsobu zúčastnenia sa na podujatí, dostupné sú možnosti *osobná* a *virtuálna*.

V prípade podujatia s osobnou aj virtuálnou formou účasti sa primárne vyberá možnosť *osobná.*

- **Polia Hlavný rokovací jazyk** (opakovateľné výberové pole)
	- Pole slúži na výber jazyka, v ktorom sa primárne podujatie viedlo.
	- Dostupné sú preferované jazyky, pri ktorých sa predpokladá ich časté používanie. Ďalšie jazyky sú dostupné cez možnosť *viac*, ktorá umožňuje plnotextové vyhľadávanie jazykov.
- **Pole Organizátor** (voľne editovateľné polia s vyhľadávaním)
	- Pole slúži na vyhľadanie inštitúcie, ktorá má byť prostredníctvom väzby pridaná do podujatia ako organizátor.
	- Ak sa hľadaná inštitúcia v CREUČ 2 nenachádza, prostredníctvom možnosti *Pridať návrh na vytvorenie rozpísanej inštitúcie* je možné vytvoriť novú inštitúciu bez nutnosti prerušiť vytváranie podujatia.

#### <span id="page-9-0"></span>1.3 Karta Renomovanosť

Karta **Renomovanosť** je dostupná len pre *Konkrétne podujatie*. Obsahuje tri polia, konkrétne pole **Oblasť umenia (DUC)**, , **Dosah** a **Poznámka k renomovanosti**. Renomovanosť podujatia je zapisovaná administrátormi po schválení požiadavky zaslanej vysokou školou.

#### <span id="page-10-0"></span>1.4 Karta História podujatia

Karta **História podujatia** je dostupná len pre *Hlavné záhlavie*. Obsahuje pole pre vyhľadanie ďalšieho hlavného podujatia, ktoré predstavuje nový alebo starý názov, pod ktorým je podujatie organizované. Po vyhľadaní podujatia sa zobrazí okno obsahujúce polia pre špecifikovanie tejto väzby.

Názov hlavného záhlavia sa nemení, ak sa premenujú pokračujúce konkrétne podujatia. V takom prípade je potrebné založiť novú entitu hlavného záhlavia a cez pole **História názvov** vytvoriť väzbu medzi starým a novým hlavným záhlavím. Konkrétne podujatia s novým názvom sa následne priväzujú na hlavné záhlavie nového názvu, ktoré je previazané prostredníctvom poľa **História názvu** na hlavné záhlavie starého názvu.

**Polia histórie názvov** – pozostávajú z poľa **História názvov** určeného na vyhľadanie podujatia a z poľa slúžiaceho na vyjadrenie vzťahu medzi oboma podujatiami. Druhé pole **História názvu** sa zobrazí až po pridaní väzby. **Polia histórie názvov** sú opakovateľné.

- **Pole História názvov** (voľne editovateľné polia s vyhľadávaním)
	- Pole slúži na vyhľadanie podujatia, ktoré má byť prostredníctvom väzby pridané do entity podujatia ako nový alebo starý názov.
- **Pole História názvov** (výberové pole)
	- Pole slúži na vyjadrenie vzťahu medzi previazanými podujatiami. Dostupné sú možnosti *predtým ako* a *nasleduje ako*. Vybraná možnosť sa vzťahuje na hlavné záhlavie vyhľadané prostredníctvom poľa **História názvov**, nie na práve editované podujatie. V previazanom podujatí nie je nutné spätne vytvárať väzbu na pôvodné podujatie, táto väzba sa vytvorí automaticky uložením pôvodného podujatia. Ak sa cez pole **História názvov** preväzuje viac podujatí, je nutné vytvoriť väzbu medzi všetkými podujatiami vzájomne.

Podujatie *Medzinárodný filmových festival Cinematik 2021* bude v *CREUČ 2* založené ako konkrétne podujatie. Rovnako bude založené aj podujatie s názvom *Medzinárodný filmových festival Cinematik 2022*. Obe konkrétne podujatia majú väzbu na hlavné záhlavie s názvom *Medzinárodný filmových festival Cinematik.* Ak sa podujatie Medzinárodný filmových festival Cinematik premenuje napr. na Národný filmových festival Cinematik, pre ďalší ročník sa vytvorí konkrétne podujatie s názvom *Národný filmových festival Cinematik 2023*, ktoré bude naviazané na hlavné záhlavie *Národný filmových festival Cinematik*. Hlavné záhlavia *Medzinárodný filmových festival Cinematik* a *Národný filmových festival Cinematik* budú spolu previazané cez pole **História názvov** a typom väzby *nasleduje ako*. Konkrétne podujatia nie je nutné preväzovať.

Ak sa podujatie (hlavné záhlavie - HL) premenuje viac než jedenkrát, je potrebné vytvoriť väzbu na nový názov z oboch pôvodných názvov podujatia, resp. z nového názvu na oba predošlé názvy.

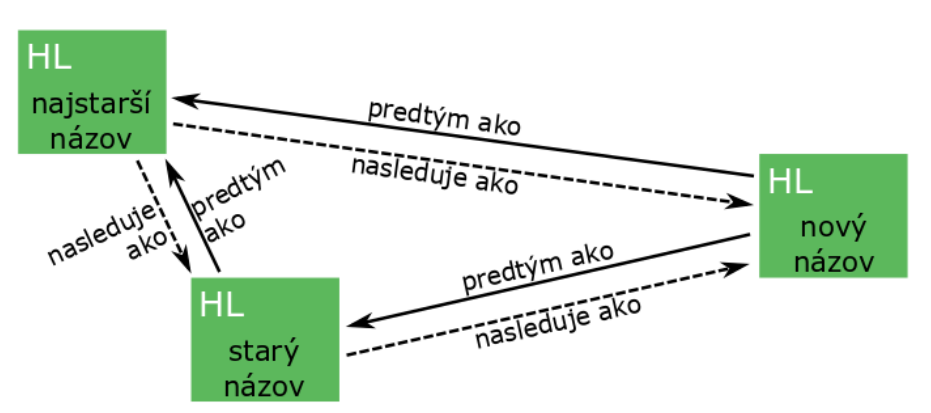

*Obrázok 4: Preväzovanie hlavných záhlaví prostredníctvom poľa História názvov*

<span id="page-11-0"></span>Na obrázku Obrázok 4[: Preväzovanie hlavných záhlaví prostredníctvom poľa História názvov](#page-11-0) je znázornené vzájomné previazanie troch entít, ktoré predstavujú rôzne názvy premenovaného podujatia. Plná šípka predstavuje väzbu vytvorenú používateľom prostredníctvom poľa **História názvov**, prerušovaná šípka je automaticky vytvorená spätná väzba.

Ak bolo podujatie premenovaná len raz, postačuje vytvoriť väzbu prostredníctvom poľa **História názvov** len z novšieho názvu na starší názov alebo naopak. Po druhom premenovaní podujatia je ale potrebné vytvoriť väzbu na oba staršie názvy podujatia. Vytvorenie väzby na posledný používaný názov nie je postačujúce pre zachovanie kontinuity názvov podujatí.

### <span id="page-12-0"></span>1.5 Karta Doplňujúce údaje

Karta **Doplňujúce údaje** obsahuje polia zamerané najmä na vytváranie väzieb na ďalšie entity a na pridávanie poznámok a iných doplňujúcich údajov.

- **Pole Evidencia podujatia v databáze** (opakovateľné voľne editovateľné pole s vyhľadávaním)
	- Pole slúži na vyhľadanie databázy, v ktorej je podujatie evidované.
	- Ak sa hľadaná databáza v *CREUČ 2* nenachádza, je možné o jej vytvorenie požiadať pracovníka *OHUČ v CVTI SR*.
- **Pole Súvisiace podujatie** (opakovateľné voľne editovateľné pole s vyhľadávaním)
	- Pole slúži na vyhľadanie súvisiaceho podujatia. Za súvisiace podujatie sa nepovažujú konkrétne podujatia nasledujúcich ročníkov alebo premenované podujatia.
	- Ak sa hľadané podujatie v CREUČ 2 nenachádza, prostredníctvom možnosti *Pridať návrh na vytvorenie podujatia* je možné vytvoriť nové podujatie bez nutnosti prerušiť vytváranie pôvodného podujatia.

**Polia URL adresy** – pozostávajú z dvoch polí, prvé pole je určené na zápis samotnej URL adresy a druhé pole na zápis popisu URL adresy. **Polia URL adresy** sú opakovateľné.

- **Pole URL adresa** (voľne editovateľné pole)
	- Pole slúži na zápis konkrétnej URL adresy, napr. webovej stránky podujatia alebo jeho organizátora.
	- Pole **URL adresa** obsahuje predvyplnenú hodnotu *http://*, URL adresu je však možné zadať aj bez tejto hodnoty.
- **Pole pre popis URL adresy** (voľne editovateľné pole)
	- Pole slúži na zápis popisu URL adresy, jej názvu alebo titulu. V detaile sa zobrazuje namiesto samotnej URL adresy. Pri vkladaní URL adresy nie je **pole pre popis URL adresy** povinné.

Vyplnené údaje v **poliach URL adresy** je potrebné pridať do entity prostredníctvom ikony *plus*. Samotné pole **URL adresa** je kontrolované na správnosť zadanej URL adresy. Adresa je akceptovaná s vyplnenou hodnotou *http://* aj bez nej, rovnako aj s uvedeným alebo neuvedeným *www*. Kliknutím na ikonu *odkaz na URL adresu* vo formulári alebo v detaile na samotnú URL adresu alebo jej popis sa otvorí na novej karte internetového prehliadača zadaná internetová stránka.

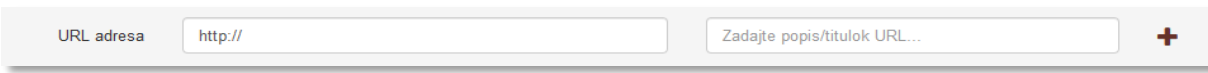

*Obrázok 5: Polia URL adresy*

<span id="page-12-1"></span>**Polia zdroja informácií** – pozostáva z dvoch polí, prvé pole je určené na zápis samotného zdroja informácií, druhé pole na popis tohto zdroja informácií. **Polia zdroja informácií** sú opakovateľné.

- **Pole Zdroj informácií** (voľne editovateľné pole)
	- Pole slúži na zápis zdroja informácií, z ktorého sa pri zakladaní entity čerpali informácie.
- **Pole pre popis zdroja informácií** (výberové pole)
	- Pole slúži na výber popisu zdroja informácií, dostupné sú možnosti ako *NKP*, *LC* a pod. Pri vkladaní zdroja informácií nie je **pole pre popis povinné**.

Vyplnené údaje v **poliach zdroja informácií** je potrebné pridať do entity prostredníctvom ikony *plus*. Pri zadaní URL adresy do poľa **Zdroj informácií** je možné internetovú stránku zobraziť na novej karte

prehliadača rovnako ako v prípade poľa **URL adresa**. V detaile sa zdroj informácií vždy zobrazuje aj so svojím popisom.

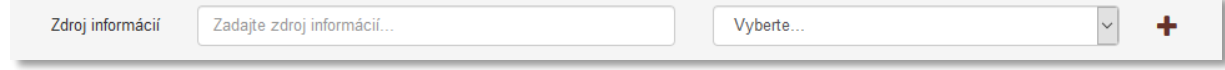

*Obrázok 6: Polia zdroja informácií*

<span id="page-13-0"></span>**Polia poznámky** – pozostávajú z poľa určeného pre zápis konkrétnej poznámky a z poľa pre zverejnenie poznámky. **Polia poznámky** sú opakovateľné.

- **Pole Poznámka** (voľne editovateľné pole)
	- Pole slúži na zápis doplňujúcich poznámok, pre ktoré nie je dostupné iné pole.
- **Pole Zverejnená** (zaškrtávacie pole)
	- Pole je určené na zverejnené poznámky. Nezverejnená poznámka nie je viditeľná pre neprihlásených používateľov.
	- Pole **Zverejnená** sa zobrazí až po pridaní poznámky.

Vyplnené údaje v poli **Poznámka** je potrebné pridať do entity prostredníctvom ikony *plus*, klávesom *ENTER* je možné zapísať nový odstavec poznámky. Veľkosť poľa pridaných poznámok je možné meniť prostredníctvom ikony v pravom dolnom rohu.

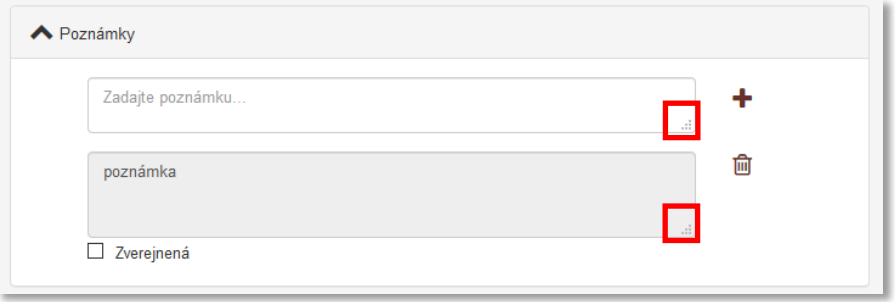

*Obrázok 7: Zmena veľkosti poľa Poznámka*

<span id="page-13-1"></span>**Pridávanie príloh** – pozostáva z tlačidla pre pridanie prílohy, ktoré umožňuje výber súboru z počítača používateľa,zo skupiny polí pre pomenovanie prílohy a jej zverejnenie a z polí pre zápis URL adresy pre prípad online dokumentácie. Pridávanie **príloh** je možné opakovane.

- **Tlačidlo Pridať prílohu**
	- Tlačidlo slúži na pridanie príloh do entity. Kliknutím na tlačidlo sa otvorí vyskakovacie okno CREUČ obsahujúce skupinu polí pre pridanie prílohy a tlačidlo *Zvoľte súbor*, prostredníctvom ktorého je potrebné vybrať správny súbor.

**Skupina polí pre pridanie prílohy** – pozostáva z názvu súboru, ktorý bol pridaný a z dvoch polí pre nazvanie prílohy a jej zverejnenie.

- **Pole Popis** (voľne editovateľné pole)
- Pole slúži na zápis názvu dokumentácie alebo prílohy.
- **Pole Zverejniť prílohu** (zaškrtávacie pole)
	- Pole slúži na zverejnenie prílohy. Pri zverejňovaní príloh je nutné brať do úvahy autorský zákon. Nezverejnená príloha nie je viditeľná pre neprihlásených používateľov.
	- Zverejnenie prílohy je možné zmeniť aj dodatočne prostredníctvom ikony *odomknutý zámok* alebo *zamknutý zámok* pri pridanej prílohe.

Príloha sa pridá do záznamu po kliknutí na tlačidlo *Nahrať prílohu*, po úspešnom pridaní prílohy sa v pravom hornom rohu zobrazí informácia o nahratí prílohy do *CREUČ*. Samotné vyskakovacie okno CREUČ obsahujúce skupinu polí pre pridanie prílohy zostáva naďalej otvorené pre prípadné pridanie ďalšej prílohy. Ak boli do záznamu pridané všetky prílohy, vyskakovacie okno sa zatvára tlačidlom *Návrat*.

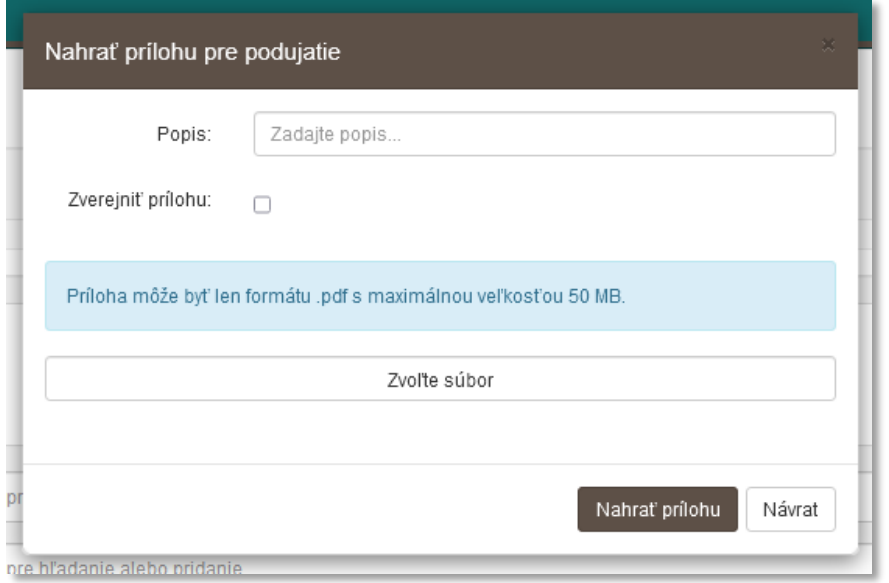

*Obrázok 8: Vyskakovacie okno pre pridanie prílohy*

<span id="page-14-0"></span>**Polia Link prílohy** – pozostávajú z dvoch polí, prvé pole je určené na zápis samotnej URL adresy a druhé pole na zápis popisu URL adresy. **Polia Link prílohy** sú opakovateľné.

- **Pole Link prílohy** (voľne editovateľné pole)
	- Pole slúži na zápis konkrétnej URL adresy, napr. osobnej webovej stránky osoby.
	- Pole **Link prílohy** obsahuje predvyplnenú hodnotu *http://*, URL adresu je však možné zadať aj bez tejto hodnoty.
- **Pole pre popis linku prílohy** (voľne editovateľné pole)
	- Pole slúži na zápis popisu linku prílohy alebo jeho názvu. V detaile sa zobrazuje namiesto samotnej URL adresy. Pri vkladaní URL adresy je **pole pre popislinku prílohy** povinné.

Vyplnené údaje v **poliach Link prílohy** je potrebné pridať do entity prostredníctvom ikony *plus*. Samotné pole **URL adresa** je kontrolované na správnosť zadanej URL adresy. Adresa je akceptovaná s vyplnenou hodnotou *http://* aj bez nej, rovnako aj s uvedeným alebo neuvedeným *www*. Kliknutím na ikonu *odkaz na URL adresu* vo formulári alebo v detaile na samotnú URL adresu alebo jej popis sa otvorí na novej karte internetového prehliadača zadaná internetová stránka.

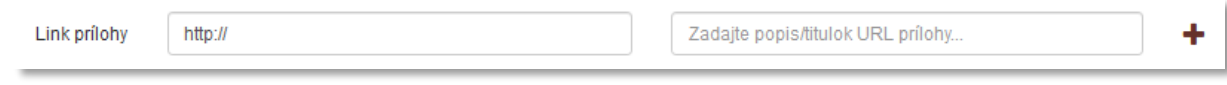

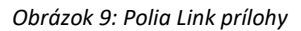

<span id="page-14-1"></span>Do polí **Link prílohy** je možné vkladať len URL adresy na trvalo a verejne dostupné internetové stránky a dokumenty. Nie je povolené vkladať URL adresy na bežné internetové stránky, ktorých dostupnosť nie je garantovaná.

#### <span id="page-15-0"></span>1.6 Karta Administrácia

Karta **Administrácia** obsahuje polia zamerané na komunikáciu medzi školami a medzi školami a CVTI SR.

**Polia pre návrhy na úpravu** – pozostávajú z dvoch polí, z poľa pre zápis konkrétneho návrhu na úpravu a z poľa, ktorým sa návrhy na úpravu označujú ako vyriešené. **Polia pre návrhy na úpravu** sú opakovateľné.

- **Pole Návrh na úpravu** (voľne editovateľné pole)
	- Pole slúži na komunikáciu medzi školami alebo medzi školami a CVTI SR. Prostredníctvom návrhu na úpravu môžu používatelia, ktorí nemajú právo opraviť chybnú entitu, upozorniť na chybu používateľov, ktorí toto právo majú.
	- Návrhy na úpravu je možné pridávať aj prostredníctvom detailov a zoznamov podujatí.
- **Pole Vyriešený** (zaškrtávacie pole)
	- Pole slúži na označenie vyriešených návrhov na úpravu. Vyriešené návrhy na úpravu sa nezobrazujú v detaile entity. Pole **Vyriešený** so zobrazuje až po pridaní návrhu na úpravu a opätovnom vstúpení do formulára *Podujatie*.
- **Pole Komentáre** (opakovateľné voľne editovateľné pole)
	- Pole slúži na komunikáciu medzi školami alebo medzi školami a CVTI SR.
	- Komentáre je možné pridávať aj prostredníctvom detailov.

#### <span id="page-16-0"></span>1.7 Karta História záznamu

Karta **História záznamu** obsahuje tabuľku so zaznamenanými zmenami, ktoré boli v entite vykonané. Vďaka histórii záznamu je možné určiť dátum, čas, používateľa, ktorý vykonal zmeny, a typ zmeny v entite.

**Tabuľka História záznamu** – v tabuľke sú zobrazené všetky zmeny entity. Za zmenu entity sa považuje jej každé uloženie. Jednotlivé položky v tabuľke sú usporiadané od najnovšej zmeny po najstaršiu.

- **Stĺpec Dátum a čas**
	- Zobrazuje sa dátum a čas, kedy bola entita zmenená.
- **Stĺpec Spracovateľ**
	- Zobrazuje sa meno, priezvisko a e-mailová adresa používateľa, ktorý danú zmenu vykonal. Kliknutím na meno používateľa sa otvorí nové okno e-mailového klienta, prostredníctvom ktorého je možné danému používateľovi poslať e-mail.
- **Stĺpec Akcia**
	- Zobrazuje sa druh akcie, ktorý bol v entite vykonaný. V stĺpci sa zobrazujú hodnoty ako *Vloženie záznamu* alebo *Zmena záznamu*.
- **ISBD CREUČ**
	- Zobrazuje krátky popis entity vo formalizovanom tvare s najdôležitejšími údajmi.

## <span id="page-17-0"></span>Zoznam obrázkov

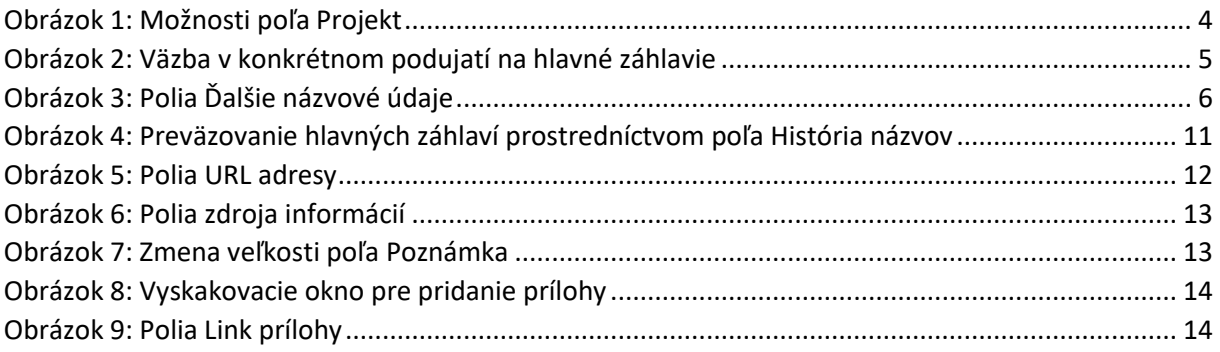

Príloha 1 – väzby medzi entitami

<span id="page-18-0"></span>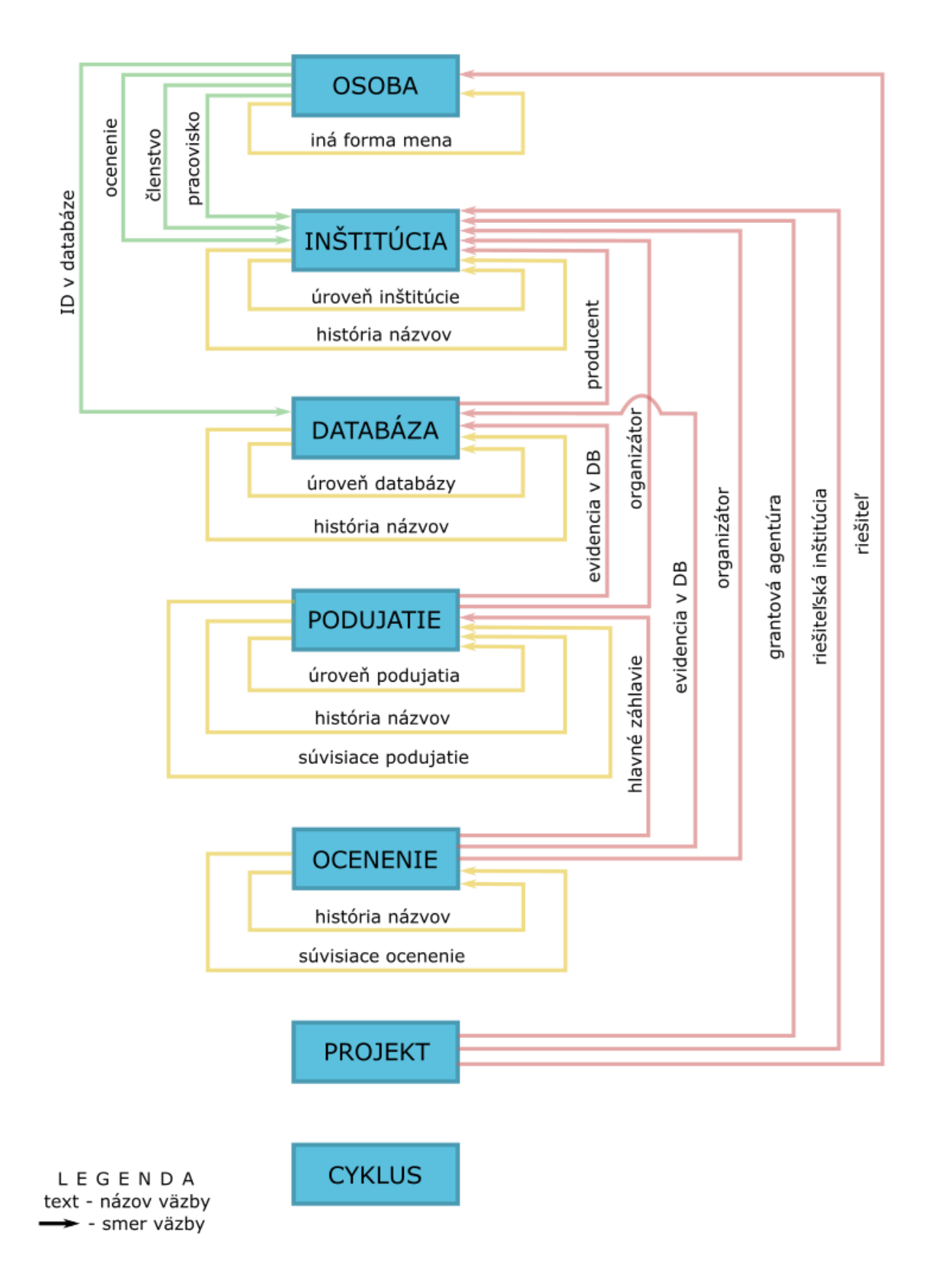